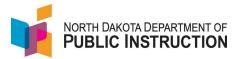

### **Homeschool Students**

A parent should file an 'Intent to Home Educate' when they decide to homeschool their child. This indicates the parent intends to take over responsibility for the child's education.

More information about the homeschool program can be found on the DPI site at https://www.nd.gov/dpi/familiescommunity/families/home-education

A homeschool student can still take a course at their local public school. In that case, the school can enroll in PowerSchool. The school should make sure the student is course enrolled in STARS to received prorated foundation aid.

If the parent decides to homeschool mid-year, the school should end the current enrollment with a 'Transferred Within District' exit code and begin a new enrollment with an enroll status of 'NonEnr – Home Based.'

This guide covers the homeschool special program data that needs to be loaded in STARS. Method One covers manually entering the data in STARS and Method Two covers importing the data. You can select the method that suites your situation.

## Method One – Manually Entering the Data in STARS

| Narrative                               | Screenshot                                                           |  |  |
|-----------------------------------------|----------------------------------------------------------------------|--|--|
| Log into STARS                          |                                                                      |  |  |
| Enter login ID and Password             | <b>Login</b> Please enter your State of North Dakota Login ID        |  |  |
| Hit Login                               | Login ID:  Password:  Login                                          |  |  |
| Select the Enrollment report group      | Select a report category                                             |  |  |
|                                         | Show all reports                                                     |  |  |
|                                         | Direct Certification EDFacts Enrollment LEA/Scho                     |  |  |
| On the Enrollment report, select your   |                                                                      |  |  |
| district from the 'Entity' dropdown     | Enrollment ②  Entity State Responsible                               |  |  |
| Select the current school year from the | School Year 2021-2022 V                                              |  |  |
| 'School Year' dropdown                  | Due Date Spring Enrollment: 9/15/2022                                |  |  |
| School real dropdown                    | Status FALL ENROLLMENT NOT SUBMITTED SPRING ENROLLMENT NOT SUBMITTED |  |  |
| Hit 'Select Report'                     | Select Report                                                        |  |  |
|                                         |                                                                      |  |  |
|                                         |                                                                      |  |  |

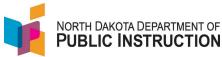

#### **Narrative** Screenshot To see only your homeschool students, Plant: [No Plant Filter] check the box to the left of 'Home School' and hit Filter (ex. "K,1-3" or "9-11" or "PK,4,5-8") Last Name Begins With: (ex. "P" or "Smi") MM/DD/YYYY MM/DD/YYYY ExitCode: [Select all exit codes] Refugee BIE Migrant ☐ Special Ed Section 504 ☐ Alternative Ed 21st Century NS Lunch Program Open Enrolled ☐ Homeless ☐ Direct Certification □ EL ☐ CTE ☐ Immigrant ☐ Ed Career Planning Filter Select the 'Start Date' for the student you want to update Start Date End Date Aug 25, 2021 May 26, 2022 May 26, 2022 Aug 25, 2021 Aug 25, 2021 May 26, 2022 M-... 20 2022 Scroll down to the 'Home School' special program Home School Enter the following required fields for all Program Days: **Homeschool Students Program Days** – school days the student was in homeschool status Parent Qualification: **Parent Qualifications** – select from the dropdown menu **Monitoring** – select from the dropdown Monitoring: menu v

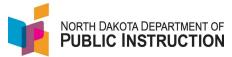

Narrative Screenshot The other fields are optional unless the student is monitored, then they are Testing Type: required **Testing Type** – select from the dropdown Test Name: **Test Name** – select from the dropdown Other Test Name – Enter the name of the Other Test Name: **Test Score** – enter the test score Test Score: Indicate if the parent ask to be exempted from the state assessment Parent has notified the school district that they are cl Yes Hit Save in the upper right corner Save Repeat for all students that need Homeschool data updated

## Method Two -Entering the Data in STARS

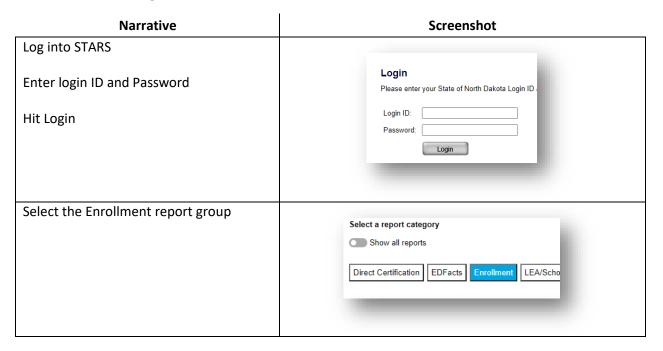

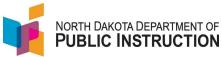

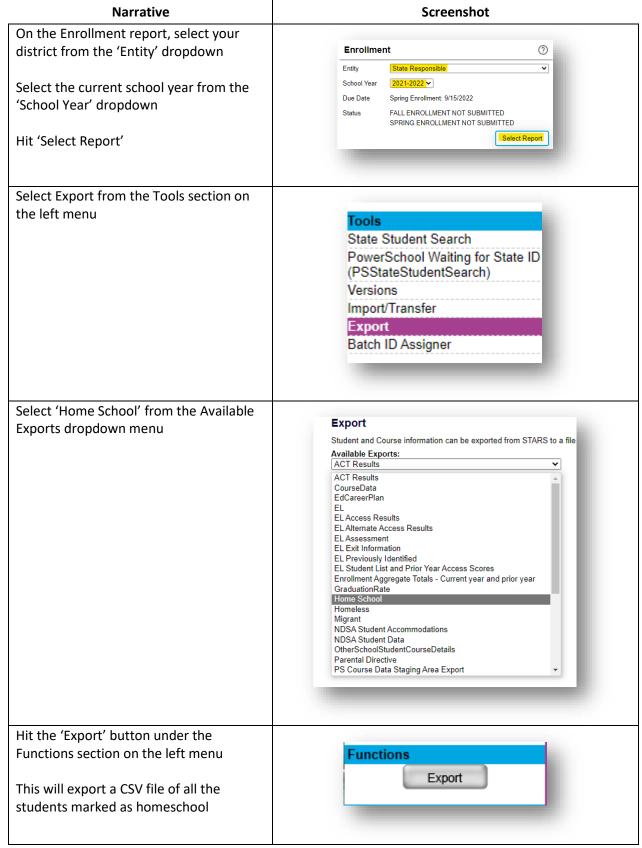

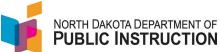

# **Narrative** Screenshot Open the CSV file Update the following required cells for all **Homeschool Students Program Days** – enter the number of school days the student was in

**Parent Qualifications** – enter one of the following numbers:

- 1 to indicate High School Education
- 2- to indicate GED

homeschool status

- 3- to indicate Certified
- 4- to indicate National Teachers Exam
- 5- to indicate BS/BA

**Monitoring** – enter one of the following numbers:

- 1 to indicate District Monitor Provided
- 2 to indicate Non-District Monitor Provided
- 3 to indicate No Monitor

The other fields are optional unless the student is monitored, then they are required

**Testing Type** – enter one of the following numbers:

- 1 to indicate Provided by District
- 2 to indicate Provided by Non-Public or Out-of-District

**Test Name** – enter one of the following numbers:

- 1 to indicate CTBS
- 2 to indicate Iowa ITBS
- 3 to indicate SRA
- 4 to indicate CAT5-Stanford
- 6 to indicate Other
- 7 to indicate NDSA

Other Test Name – Enter the name of the test

**Test Score** – enter the test score

**Test Exemption** – Enter a '1' if the parent ask to be exempted from the state assessment, otherwise enter a '0'

Save the CSV file

| N           | 0                   | Р          |
|-------------|---------------------|------------|
| ProgramDays | ParentQualification | Monitoring |
| 0           | 0                   | 0          |
| 0           | 0                   | 0          |
| 0           | 0                   | 0          |

| Q           | R        | S             | Т         | U             |
|-------------|----------|---------------|-----------|---------------|
| TestingType | TestName | OtherTestName | TestScore | TestExemption |
|             |          |               | 0         | 0             |
|             |          |               | 0         | 0             |
|             |          |               | 0         | 0             |

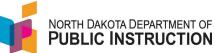

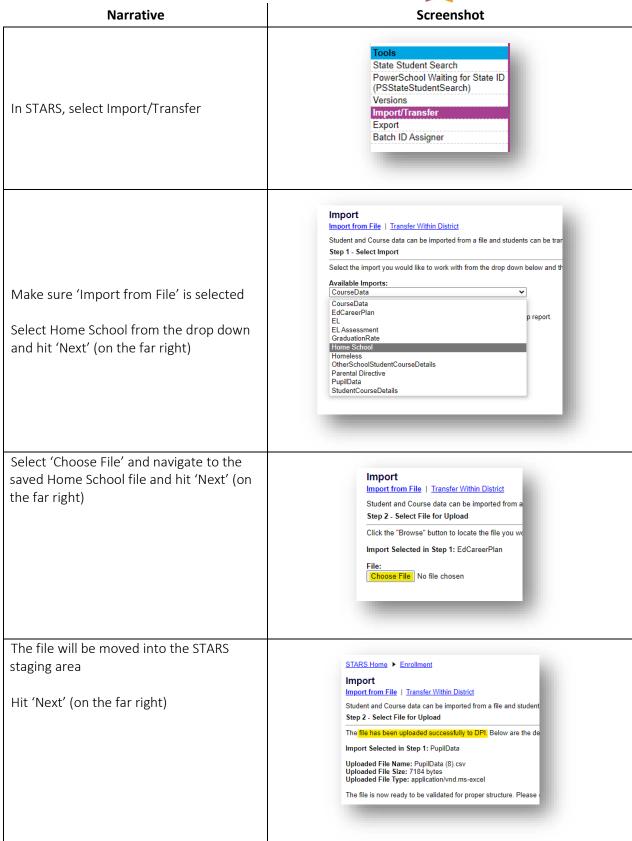

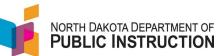

| Narrative                                                                                                    | Screenshot                                                                                                    |
|----------------------------------------------------------------------------------------------------|----------------------------------------------------------------------------------------------------|
| The file will be validated  Hit 'Next' (on the far right)                                                                                                    | STARS Home Fince Import Import Import Import Import Import Import Import Import Import Import Import Import Import Import Import Import Import Import Import Import Selected in Step 1: PupilData File Uploaded in Step 2: PupilData (8).csv                                                                                                    |
| If the import has errors, you will get a report indicating the record number (CSV file row), the column name and error description  Correct the CSV file as needed and reimport  If there are no errors, you will an indication of Records Inserted (any new records) or Records Updated (for any updates to existing records) | Import Import from File   Transfer Within District Student and Course data can be imported from a file and students Step 4 - Import Data  Data imported successfully!  Import Selected in Step 1: EdCareerPlan File Uploaded in Step 2: EdCareerPlan (1).csv  Records Inserted: 98 Records Updated: 0 Please click the "Validate" button to view any problems with the ne |